## **CARA MENJALANKAN PROGRAM**

- 1. Install appserv terlebih dahulu sebelum menjalankan program
- 2. Setelah itu install lagi jdk terlebih dahulu kemudian baru install netbeansnya
- 3. Jika sudah terinstall appserv maka import database dengan nama perpustakaan dengan menggunakan browser dengan mengunjungi via<http://localhost/phpmyadmin>
- 4. Buka netbeans yang sudah diinstall tadi dan tunggu hingga muncul gambar 1.1 di bawah ini.

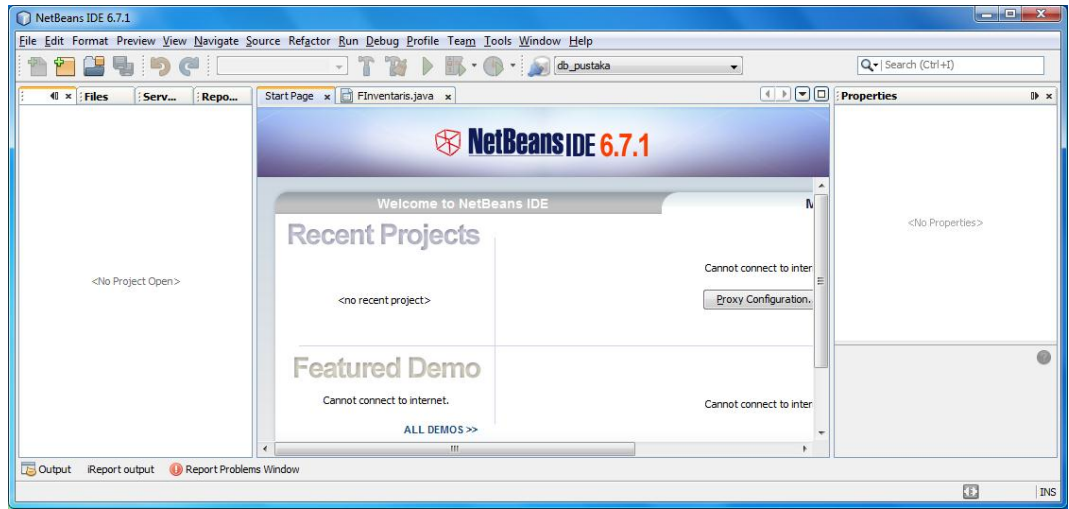

Gambar 1.1 Tampilan netbeans

5. Lalu pilih File  $\rightarrow$  Open Project atau icon  $\begin{array}{|c|c|c|c|}\hline \textbf{L} & \textbf{sehingga akan} \end{array}$ 

muncul kotak dialog seperti gambar 1.2 di bawah ini.

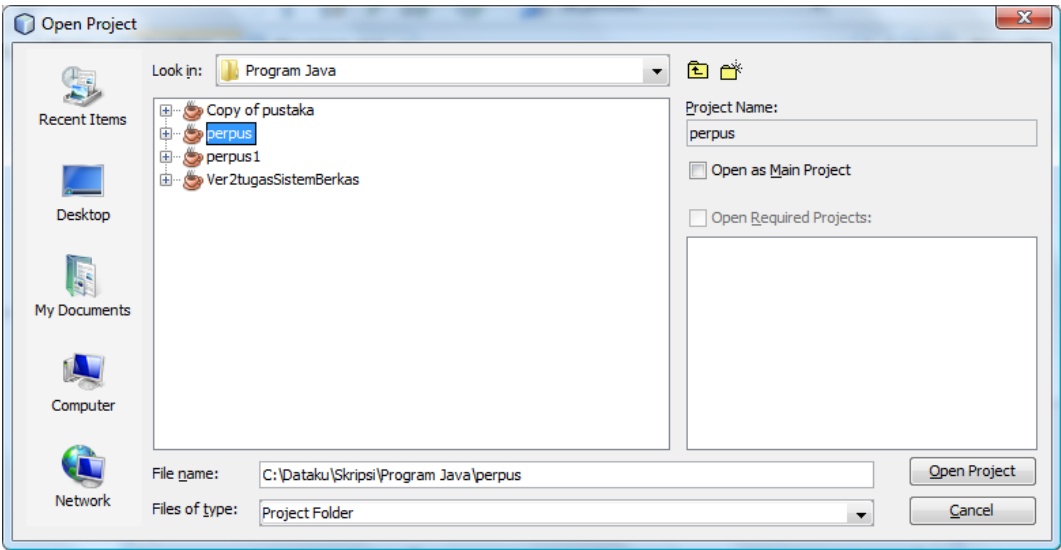

Gambar 1.2 Kotak Dialog Open Project

6. Cari direktori yang menyimpan perpus.java setelah itu klik open maka akan tampil program seperti gambar 1.3 di bawah ini.

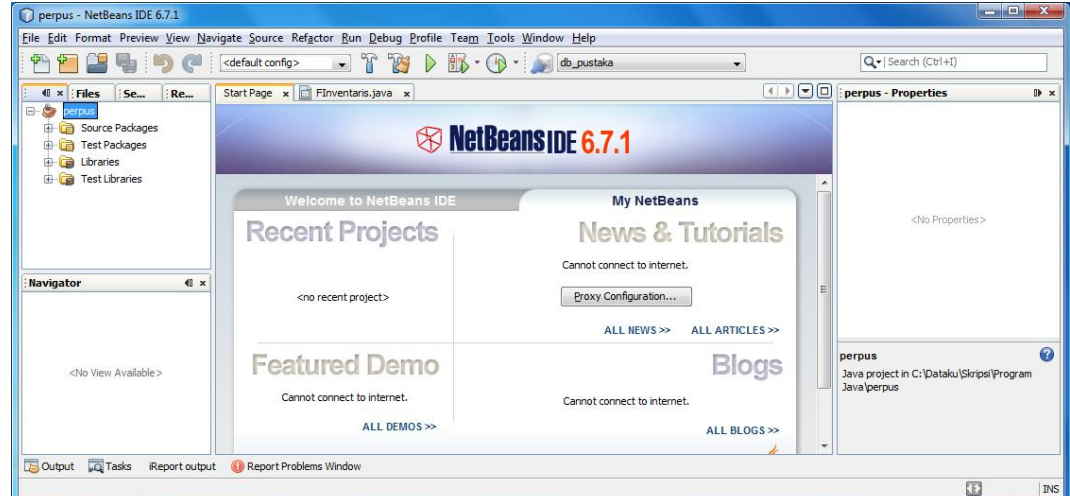

Gambar 1.3 Tampilan Program Perpus

7. Jika ada tanda seru atau error maka klik kanan pada perpus pilih Properties lalu cari Libraries kemudian gantilah pada direktori yang memungkinkan jasperreportnya.

8. Setelah selesai maka jalankan dengan klik kanan pada perpus

pilih run maka akan menampilkan gambar 1.4 berikut.

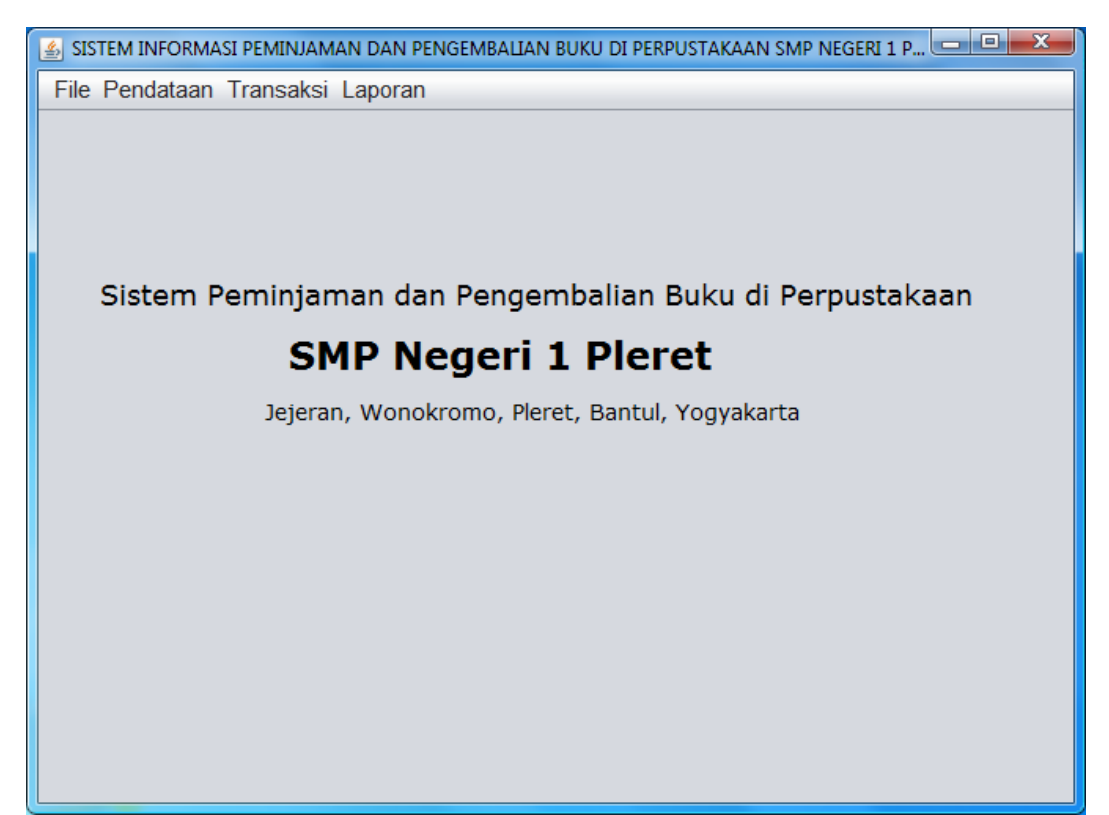

Gambar 1.4 Run perpus java